# **SMICO**

# **Guide utilisateur SmicoCash**

# **à l'attention des agents bancaires**

Juin 2020

## Table des matières

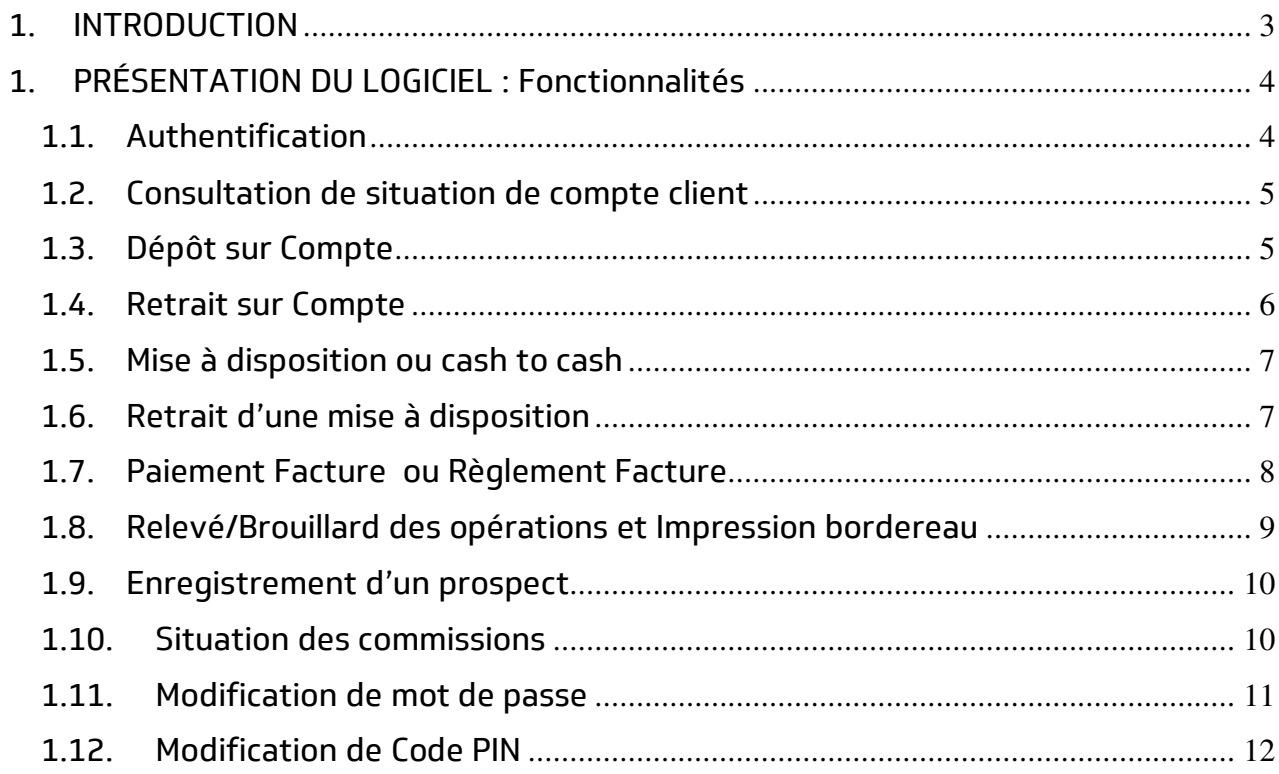

### <span id="page-2-0"></span>**1. INTRODUCTION**

Nos clients sont toujours obligés de se déplacer dans une de nos agences physiques pour passer une opération de dépôt, de retrait ou de mise à disposition. Smico Cash est la solution qui leur permettra d'effectuer valablement leurs opérations auprès de vous, les agents bancaires, comme s'ils étaient dans notre agence. Vous agissez donc au nom et pour le compte de SMICO SA. Le fonctionnement du modèle est simple, si un client fait un dépôt chez vous, son compte est crédité et votre compte caution est débité du même montant. Par contre, s'il effectue un retrait chez vous, votre compte caution est crédité alors que celui du client est débité. Pour chaque opération que vous faites au nom et pour le compte de SMICO SA, vous recevez une commission payée chaque fin du mois conformément au tarif mis en annexe du présent guide.

Ce guide s'adresse à vous, agent bancaire, afin de vous accompagner dans l'utilisation de l'application Smico Cash pour une meilleure prise en charge des clients. Découvrez avec nous les différentes fonctionnalités de la solution SMICO CASH.

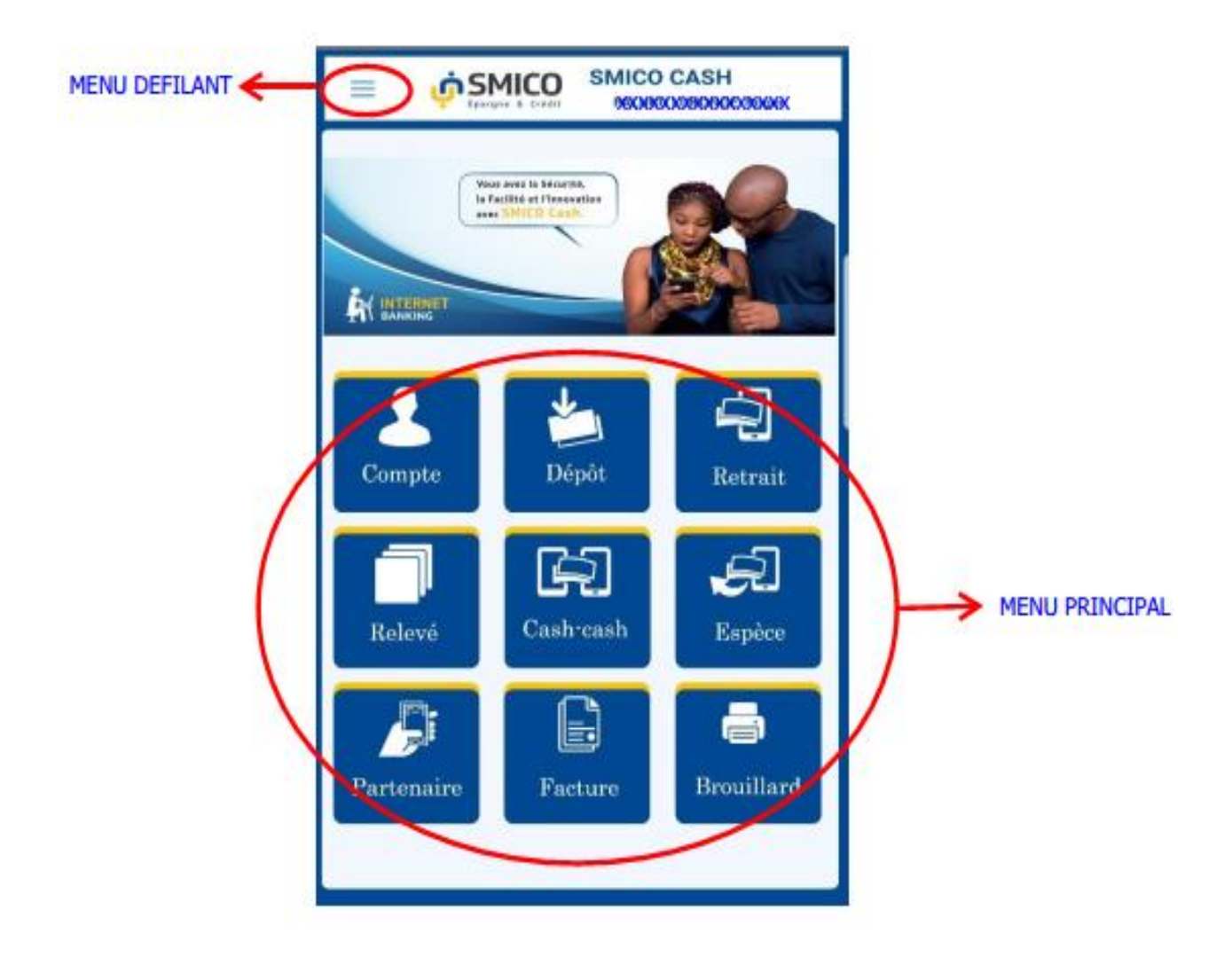

### <span id="page-3-0"></span>**1. PRÉSENTATION DU LOGICIEL : Fonctionnalités**

### **La solution Smico Cash vous offre les fonctionnalités suivantes :**

- 1. Situation de compte Agent Bancaire
- 2. Dépôt sur compte Client ;
- 3. Retrait sur compte Client ;
- 4. Mise à disposition ;
- 5. Retrait mise à disposition ;
- 6. Paiement Facture ;
- 7. Paiement Partenaire ;
- 8. Relevé des opérations et Impression bordereau ;
- 9. Adhésion client (Enregistrement nouveau client)
- 10. Prospects ;
- 11. Enrôlement Empreinte Digitale
- 12. Situation de commission
- 13. Modification de mot de passe. ;
- 14. Modification de code PIN ;

### <span id="page-3-1"></span>**1.1. Authentification**

Pour accéder aux fonctionnalités de l'application, vous devez vous authentifier. Pour se faire, vous devez avoir un code agent et un mot de passe fournis par SMICO SA.

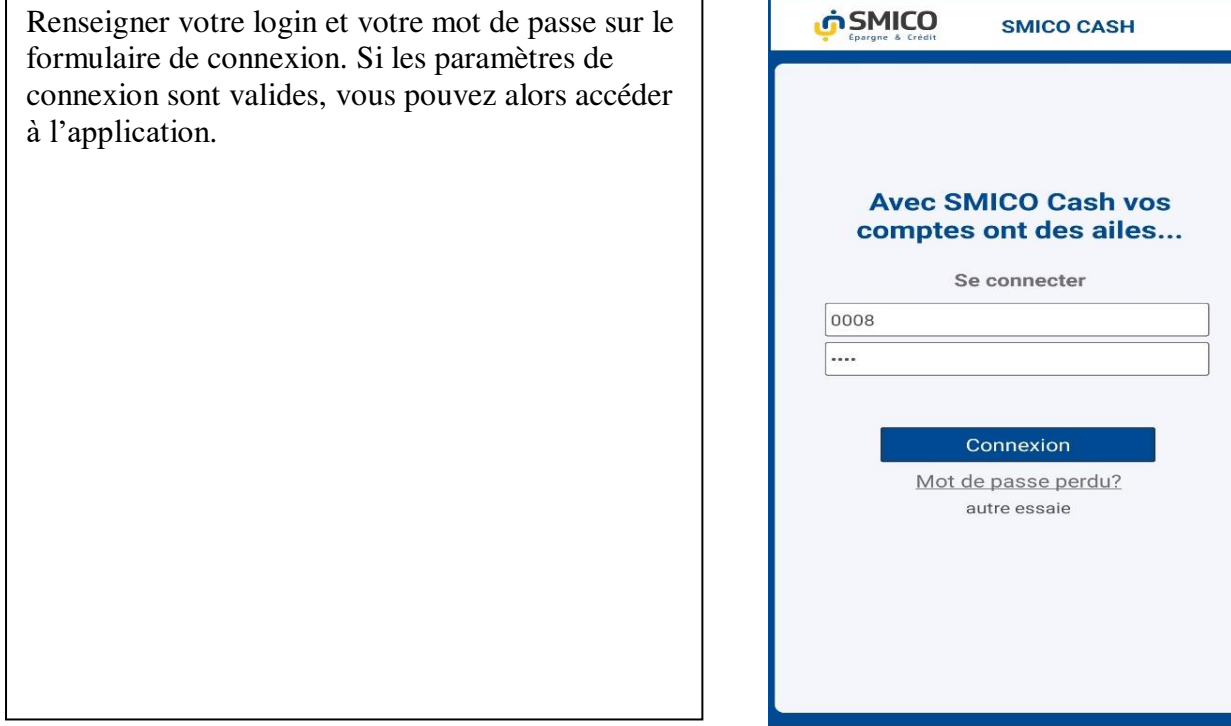

### <span id="page-4-0"></span>**1.2. Consultation de situation de compte client**

Cette fonctionnalité vous permet de voir le solde de votre compte caution. Votre premier dépôt pour commencer les opérations est de minimum 500\$ et/ou de son équivalent en franc congolais.

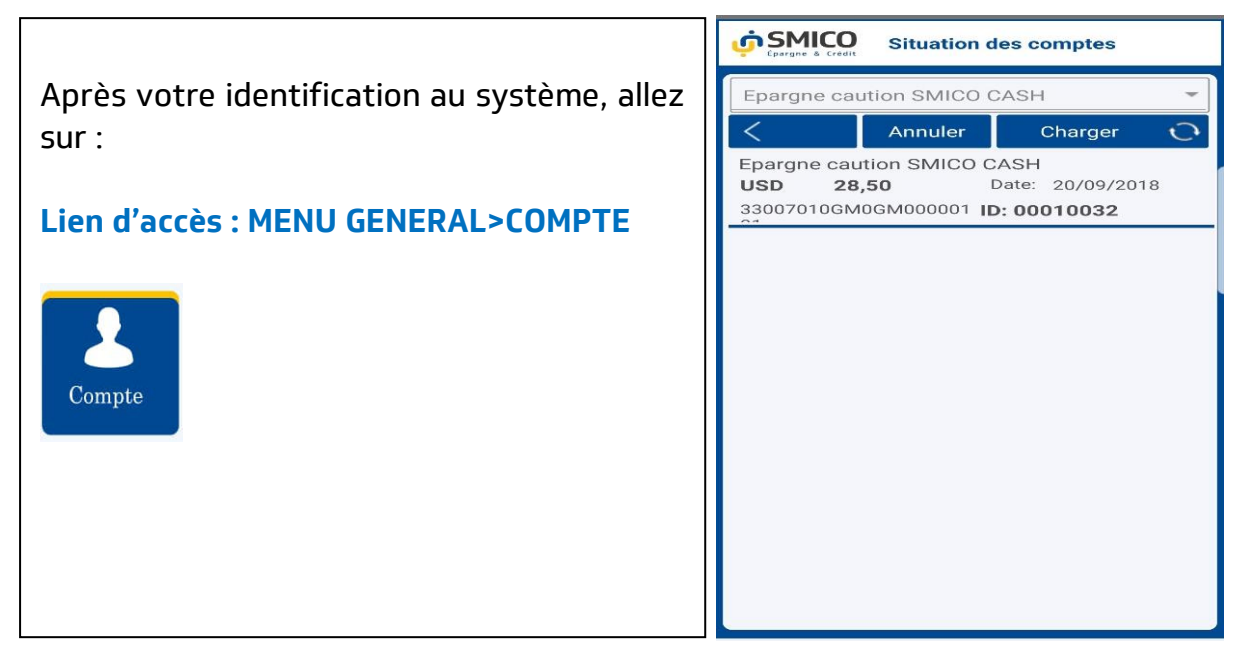

### <span id="page-4-1"></span>**1.3. Dépôt sur Compte**

Cette fonctionnalité vous permet d'effectuer une opération de dépôt sur le compte d'un Client SMICO. Le client peut se présenter personnellement ou envoyer une autre personne. Maximum de dépôt pour un seul client est limité en fonction de votre solde dans votre compte d'opération qui est le compte épargne caution.

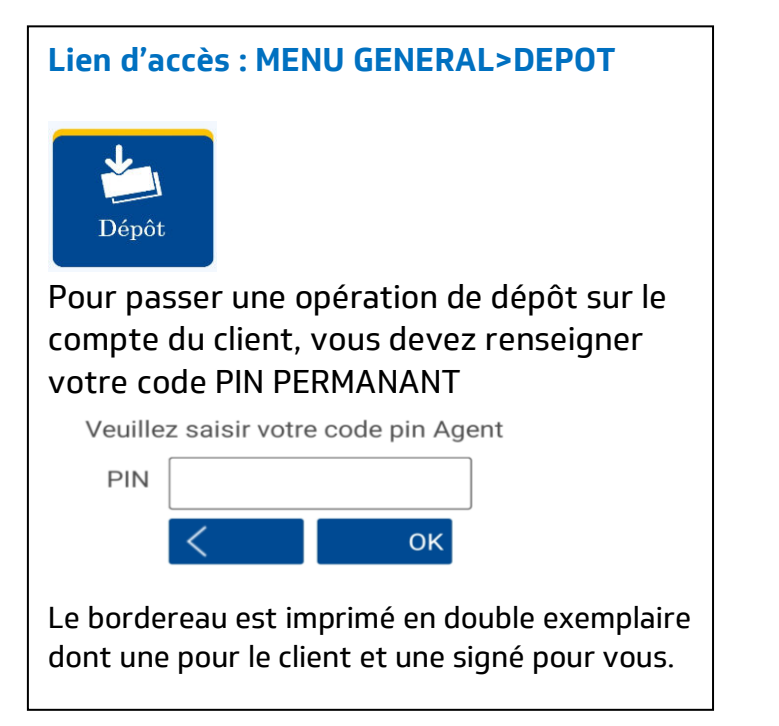

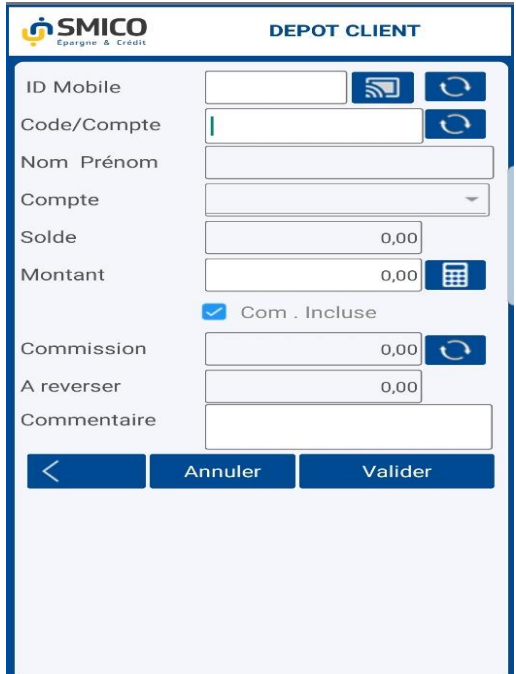

### <span id="page-5-0"></span>**1.4. Retrait sur Compte**

Cette fonctionnalité vous permet d'effectuer une opération de retrait sur le compte d'un Client SMICO. Le client doit se présenter physiquement devant vous muni de sa carte d'identité. Maximum de retrait pour un seul client par jour est fixé à 2000\$usd ou son équivalent en francs congolais.

### **Attention :**

Pour avoir rapidement le client, vous avez deux possibilités :

- Mettre l'ID Mobile du client ou
- Mettre le numéro de compte du client

En validant vous obtenez toutes les informations d'identification du client que vous comparez avec sa carte d'identité avant de continuer.

**ID** : Signifie le numéro d'identification du client dans la base Mobile

**Code Client** : c'est le numéro de compte du client chez SMICO qui commence par l'indicatif de l'agence d'origine du client suivi de 6 chiffres. Par exemple : GM006421 càd Goma le 6421<sup>ième</sup> client. GM=Goma ; UV= Uvira ; BK= Bukavu ; KS = Kisangani ; BN = Bunia et KL = Kalemie.

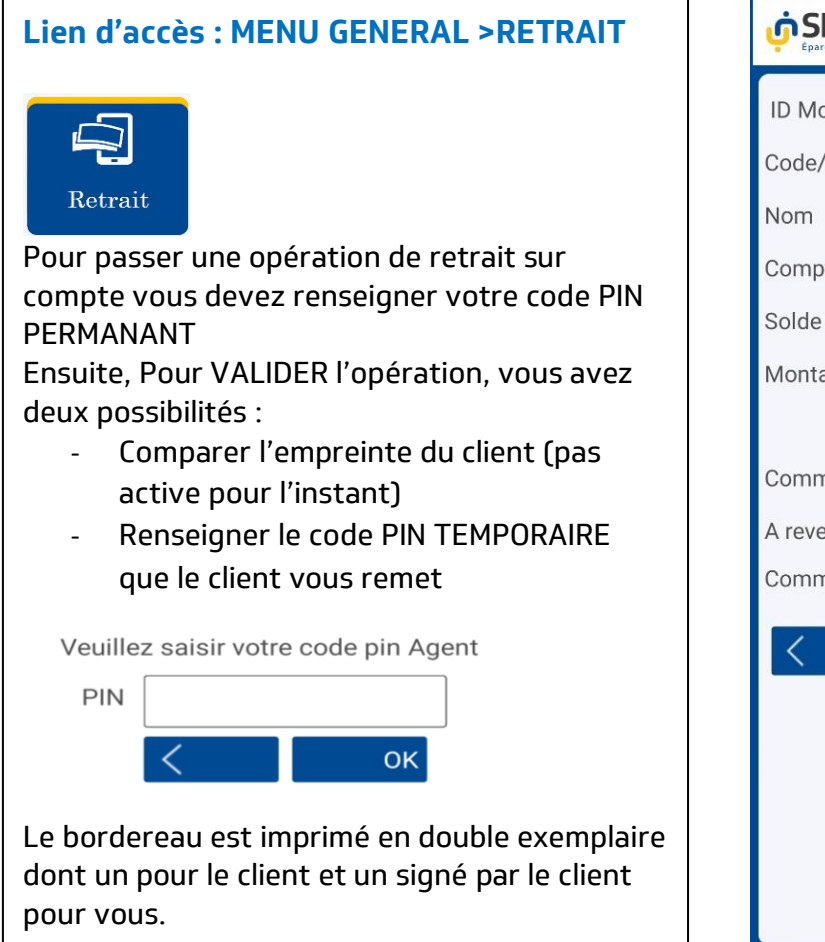

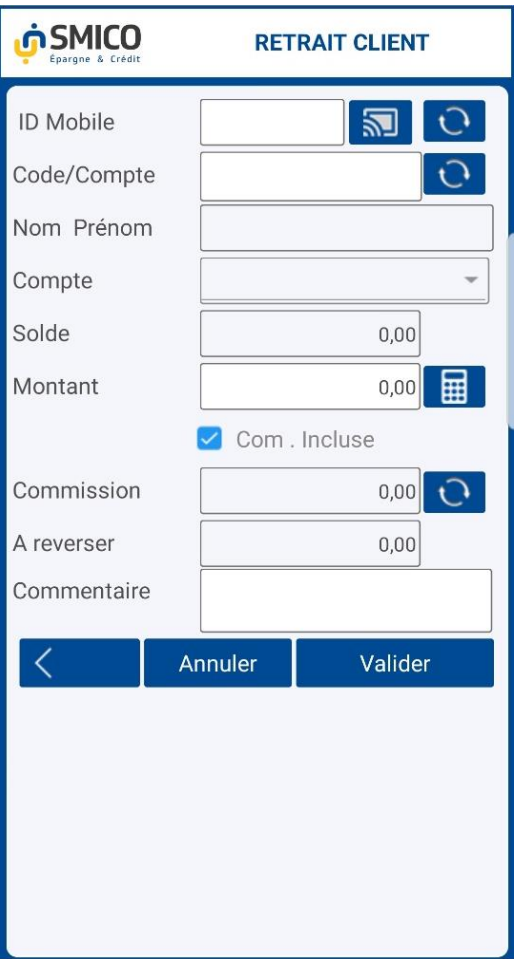

### <span id="page-6-0"></span>**1.5. Mise à disposition ou cash to cash**

Cette fonctionnalité vous permet de transférer de l'argent entre deux personnes qui ne sont pas client de SMICO SA ou qui les sont mais sans avoir la solution Smico Mobile. Cette opération s'appelle Cash to Cash.

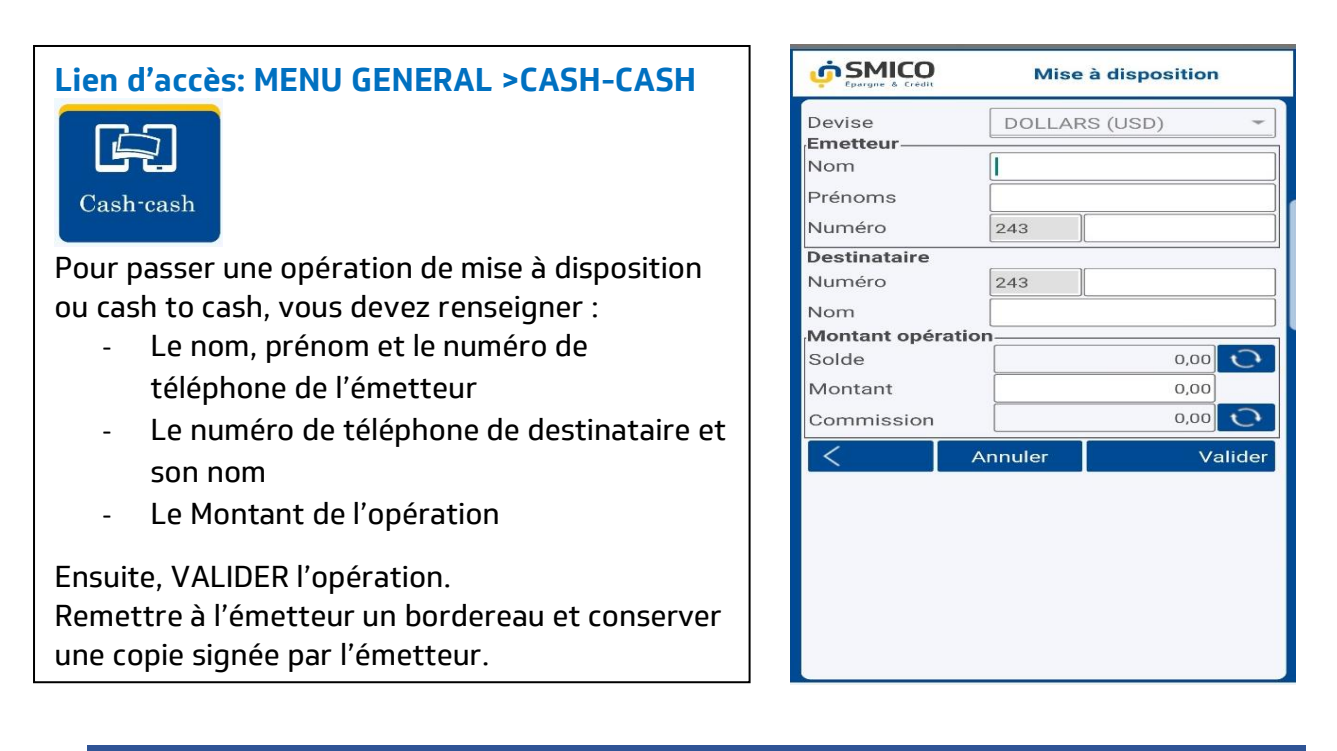

### <span id="page-6-1"></span>**1.6. Retrait d'une mise à disposition**

Cette fonctionnalité vous permet de faire un retrait d'une mise à disposition effectuée par un client ou un non client de SMICO.

### **Lien d'accès : MENU GENERAL >ESPECES**

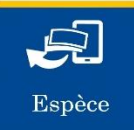

Pour passer une opération de Retrait de mise à disposition, vous devez renseigner :

- Le code de transfert que le bénéficiaire vous remet
- Le mot de passe du transfert que le bénéficiaire vous remet
- Cliquez sur actualisé  $\mathcal{G}$  pour charger les informations
- Vérifiez les informations en lien avec la carte d'identité du bénéficiaire

Ensuite, **VALIDER** pour enregistrer l'opération. Remettre au bénéficiaire un bordereau et conserver une copie signée par le bénéficiaire.

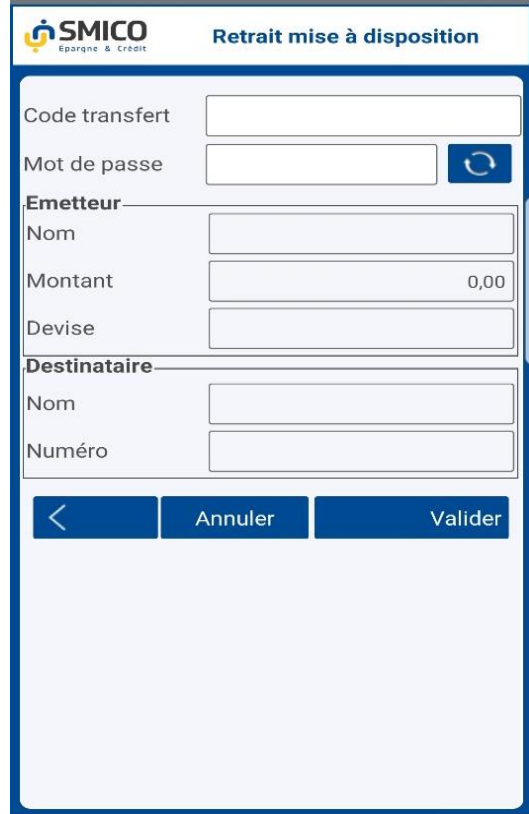

### <span id="page-7-0"></span>**1.7. Paiement Facture ou Règlement Facture**

Cette fonctionnalité permet au client SMICO de vous payer directement la facture d'achat de service ou des biens consommés chez vous.

### **Lien d'accès : MENU GENERAL >FACTURE**

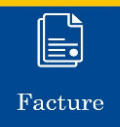

Pour passer une opération de règlement facture, vous devez :

- Sélectionner le partenaire (nom de l'agent bancaire) en cliquant sur le bouton déroulant du champ partenaire
- Sélectionner le partenariat (service)
- Renseigner l'ID Mobile ou le Code client du client (Client SMICO) et ensuite cliquez sur le bouton actualisé <sup>5</sup> pour charger les informations du client SMICO)
- Renseigner le Montant de la facture
- Sur le champ **référence**, renseigner le numéro de la facture et le motif de l'opération.

Enregistrer l'opération en cliquant sur le bouton **VALIDER**. Remettre au client un bordereau et conserver une copie signée par le client.

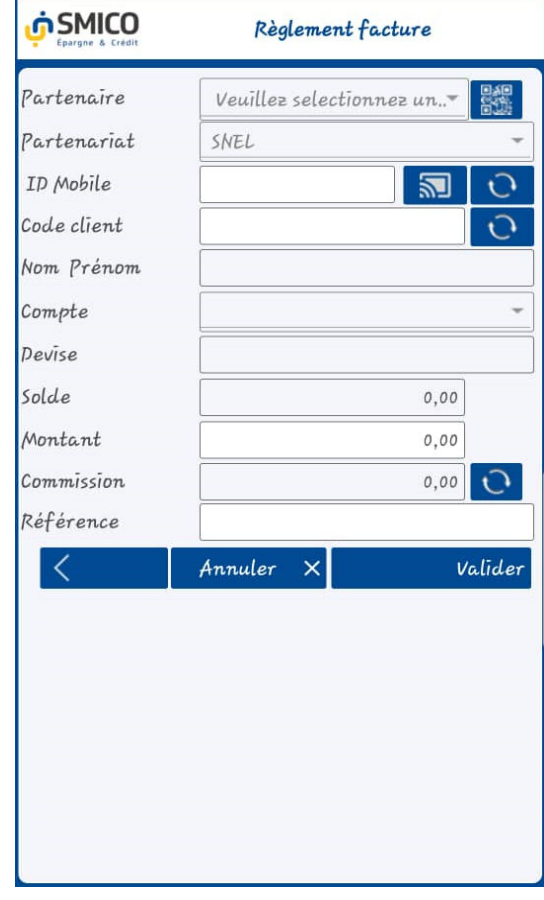

### <span id="page-8-0"></span>**1.8. Relevé/Brouillard des opérations et Impression bordereau**

Cette fonctionnalité vous permet d'éditer le brouillard des opérations pour consulter l'historique des opérations effectuées avec SMICO SA en qualité d'agent bancaire. Le brouillard est un relevé de vos opérations avec SMICO SA.

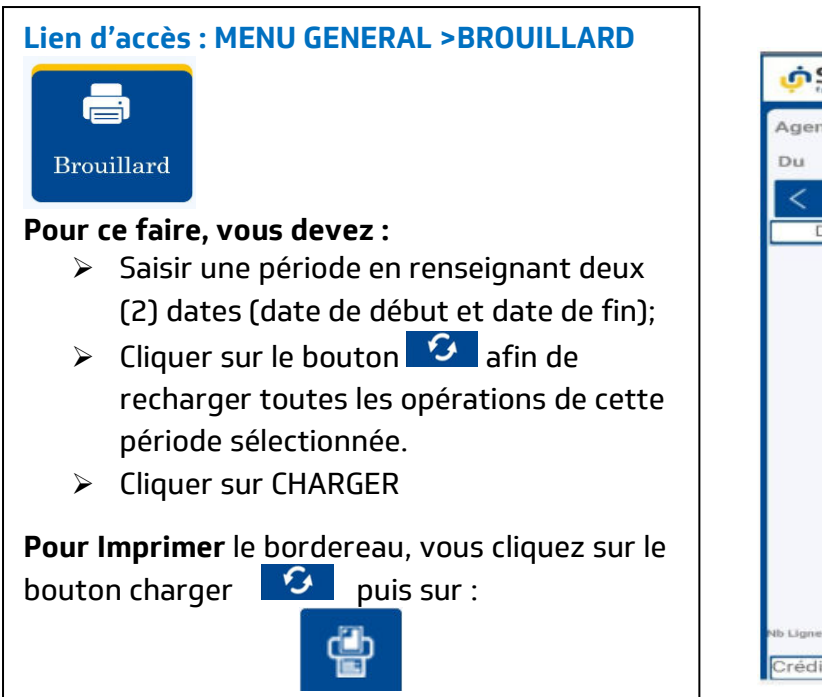

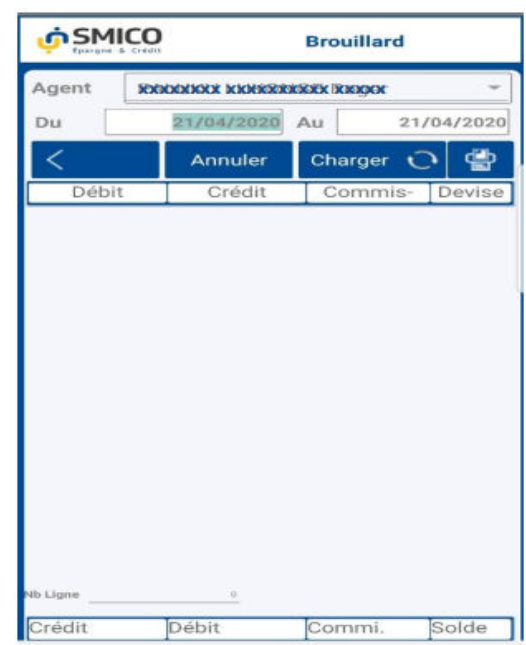

### <span id="page-9-0"></span>**1.9. Enregistrement d'un prospect**

Cette fonctionnalité vous permet d'enregistrer un nouveau prospect qui souhaite ouvrir un compte chez SMICO SA. Sur base de votre enregistrement des informations, le chargé de clientèle de SMICO SA vérifie l'authentification de ces informations et valide ou pas l'ouverture de compte pour ce client. C'est seulement dès que l'agence SMICO SA valide le compte que le nouveau client peut effectuer son dépôt. Le nouveau client reçoit un SMS de SMICO qui lui indique son numéro de compte. C'est ce numéro que vous utilisez pour prendre son dépôt au compte.

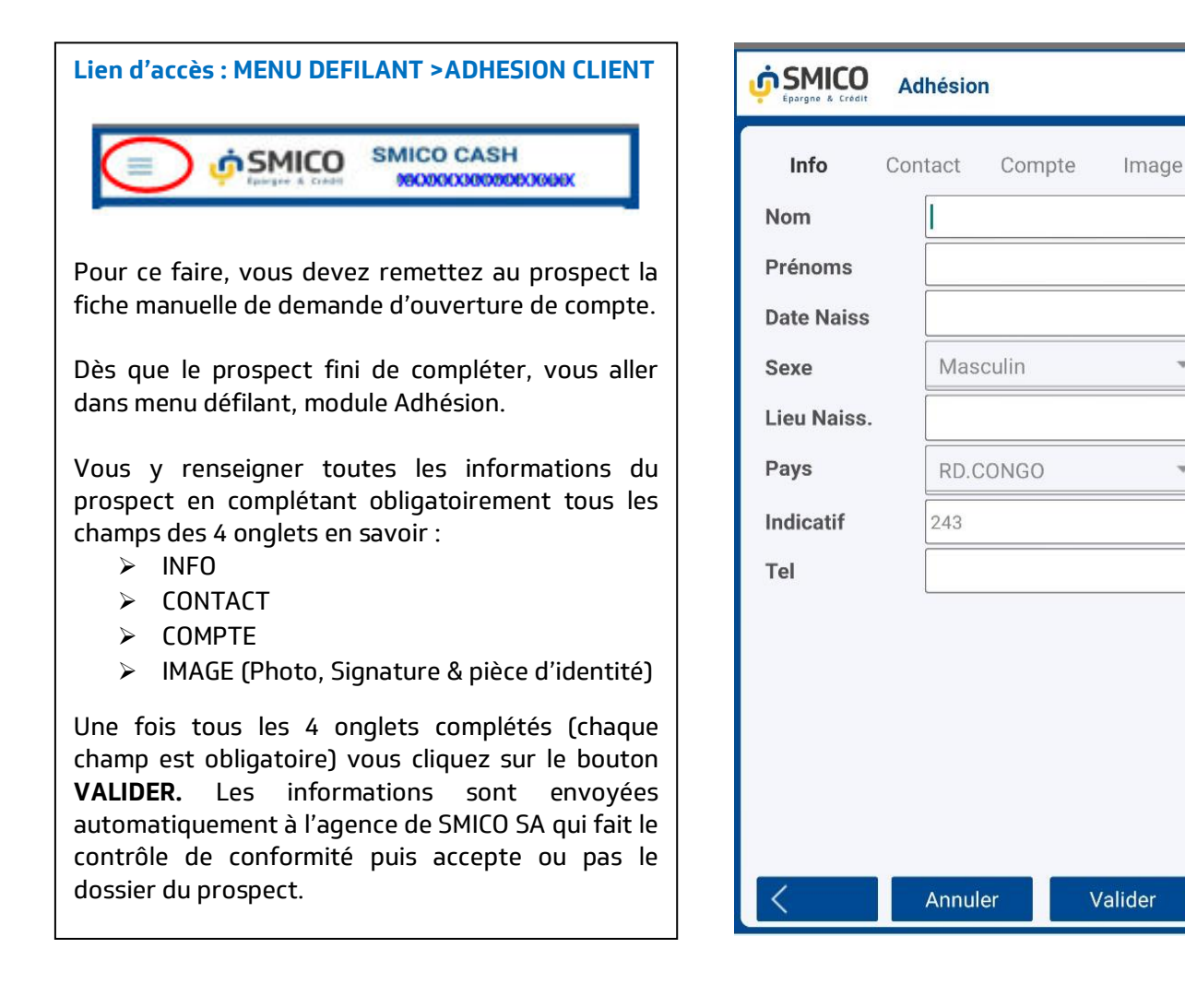

### <span id="page-9-1"></span>**1.10. Situation des commissions**

Cette fonctionnalité vous permet de visualiser vos commissions encaissées à une période déterminée.

### **Attention :**

La situation de commission vous montre votre part de commission sur chaque opération effectuée tandis le relevé/brouillard des opérations vous montre toutes vos opérations détaillées sur une période donnée.

# **Lien d'accès : MENU DEFILANT >SITUATION DE COMMISSION Pour ce faire, vous devez :**   $\triangleright$  Saisir une période en renseignant deux (2) dates (date de début et date de fin);  $\triangleright$  Cliquer sur le bouton  $\boxed{3}$  afin de recharger toutes les opérations de cette période qui vous présente la situation des commissions opération par opération.

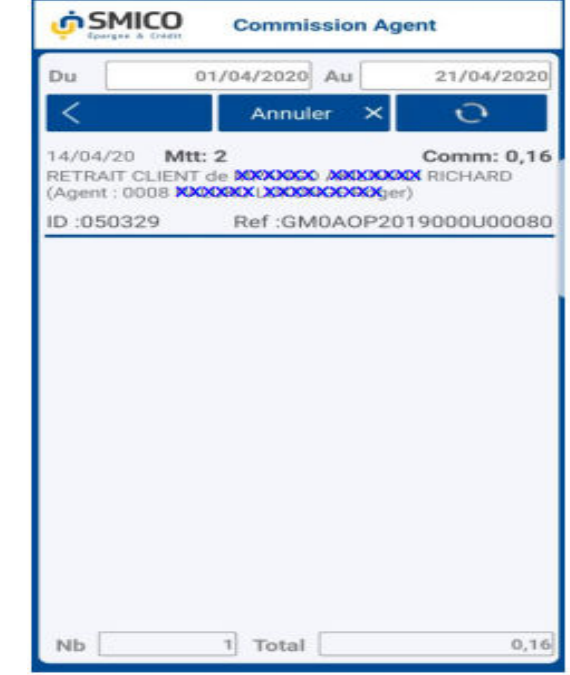

### <span id="page-10-0"></span>**1.11. Modification de mot de passe**

Cette fonctionnalité vous permet de modifier votre mot de passe.

### **Attention :**

**Le mot de passe** : c'est votre code secret qui vous permet d'accéder à l'application. Le mot de passe doit être tenu secret pour éviter qu'un tiers non autorisé puisse accéder à votre compte. **Le code PIN** : c'est votre code confidentiel destiné à confirmer une opération. Il est composé de 4 chiffres.

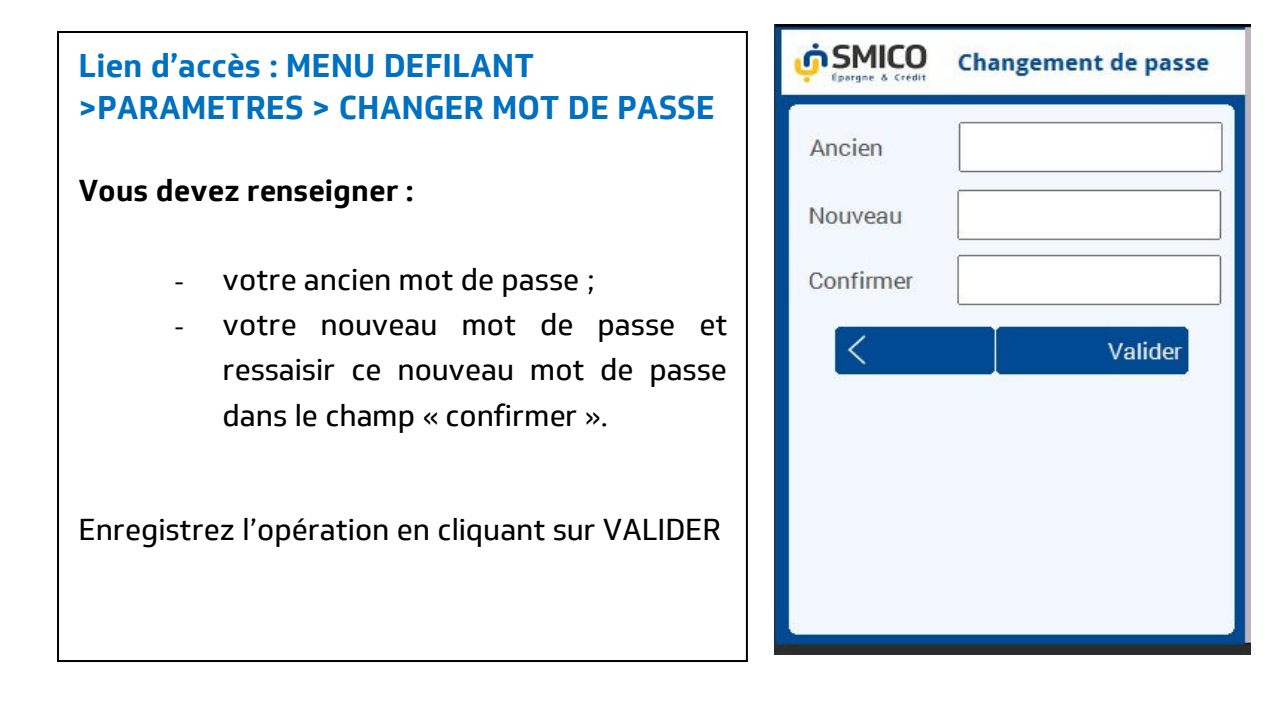

### <span id="page-11-0"></span>**1.12. Modification de Code PIN**

Cette fonctionnalité vous permet de modifier votre code PIN.

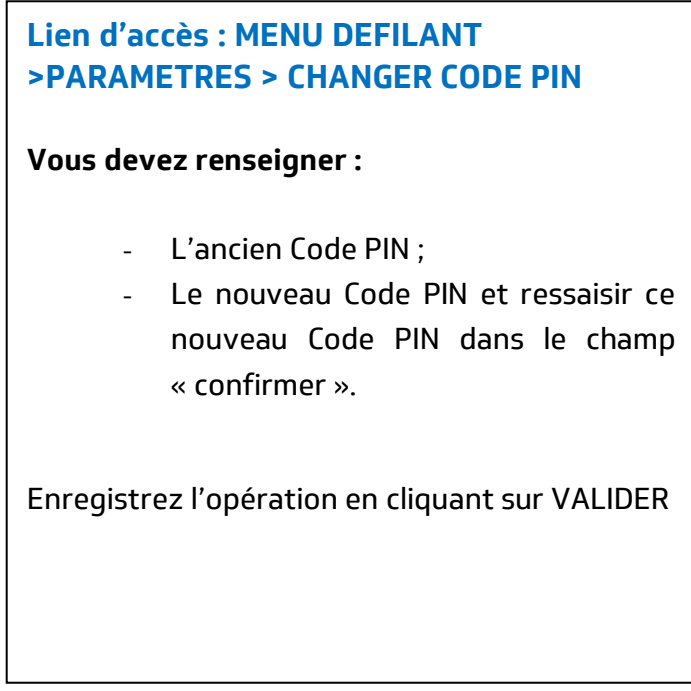

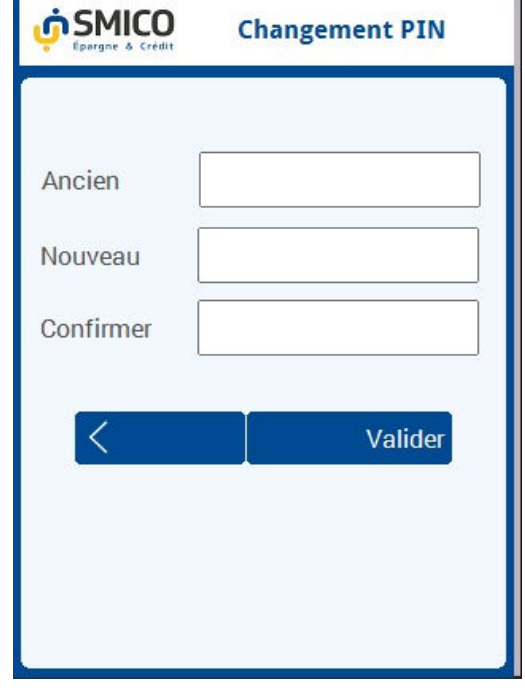

**SMICO, Réussir Ensemble !** 

…………………………………………………………………………….